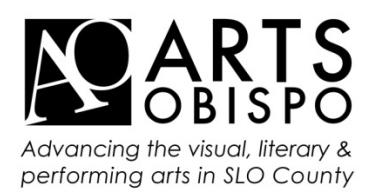

# **Guide to the Arts Directory: Creating your Arts Directory Account and Profile**

### Register (Create an Account)

- 1. Go to: artsobispo.org and click DIRECTORY at the top.
- 2. Scroll down a bit and click "Artist LogIn/Register" on the top right side of the page, then "registration form" in the paragraph. Fill in the blanks.
- 3. Click "Continue," fill in the second page, and click "Continue" again.

### Log In

- 1. Got to: artsobispo.org and click DIRECTORY.
- 2. Click on the "Artist LogIn/Register" link to log in.
- 3. You will be sent to the "View Profiles" page which can also be reached from a link in the side-bar (under THE DIRECTORY).

## Arts Directory Overview

- 1. Create your Media Library. (The Library acts as media storage.)
- 2. Add a Profile(s). If you do more than one type of art you may need a profile for each.
- 3. Add descriptive Profile information.
- 4. Add a thumbnail to serve as your profile main picture
- 5. Place samples of your art from your Media Library on your Profile.

## Create your Media Library

- 1. From the "View Profiles" page, click the "Media Library" button.
- 2. Click the button for the type of media you would like to upload.
- 3. Click the "Choose File" or "Browse" button.
- 4. Find the media you would like to upload and click "Open" or "Choose."
- 5. Add a caption and a description if you would like.
- 6. Click the "Upload" button.
- 7. Click the "Return to Upload Media Page" button and follow steps 2-6, or click the "Return to My Profiles" when you are done.

# Add a Profile

- 1. Click the "Add Profile" button.
- 2. Enter a Profile name (unique, but simple; do not use /) and choose a category. **NOTE:** Your first and last name is enough unless it is very common or you need more than one profile. In those cases add something simple like: oil; wood; or jewelry.
- 3. Click on the "Make and Edit Profile" button.
- 4. **NOTE:** Art in Public Places is a moderated category. Please do not use.

5. **NOTE:** Some artists may need more than one profile for art in distinct categories with discrete audiences, **NOT** for each work nor similar types of work.

# Add specific Profile information

- 1. Choose a specialty from the drop-down list.
- 2. Add a short Description (bio). Tip: Prepare ahead of time. Visitors will see the first few words before clicking your profile.
- 3. Area of Work refers to where you are willing travel for work.
- 4. Style. Type of work like session player, scriptwriter, watercolor, etc. NOT search words.
- 5. Web Link. Only ARTS Obispo members have a live web link.
- 6. Event Link (EID). Presenters post on the calendar. If you are part of an event, but not the presenter, type the 6 digit event ID here.
- 7. Links for Profile: Both links will go to your profile.
- 8. Click the "Save Profile" button at the bottom or top of the page.

## Add samples from your Media Library

- 1. Choose your Avatar (thumbnail). This is what visitors see in the list of profiles. Click the "Choose Sample" button. Click the "Choose" button next to the image you want.
- 2. When selecting the rest of the samples you will need to say which type of media.
- 3. Click the "Save Profile" button at the top or bottom of the page.

#### Review your Profile

- 1. Click on the "DIRECTORY" link at the top of artsobipos.org.
- 2. Search your Profile Name.
- 3. Click on either the Avatar or the Profile Name.

# **Editing your Profile**

Login

1. Log in the same way you did right after registering.

### Update your Media Library

- 1. Follow the steps in the "Creating your Media Library" section.
- 2. To edit captions/descriptions or remove media, click on the item you wish to change.
- 3. Alter the caption or description; then click save changes.

### Edit Profile or Assign Samples

- 1. Click the "Edit" button for your profile.
- 2. Change anything you wish to change.
- 3. Change Samples follow the "Add samples from you Media Library" section.
- 4. Click the "Save Profile" button at the top or bottom of the page.

For further assistance, contact Raven:

805.544.9251 office@artsobispo.org